## **ブックリストの使い方**

「ブックリスト」を利用すると、これから読もうと思う資料の記録や、 貸出や予約をした資料の記録を残すことができます(あらかじめ設定が必要です)。 ブックリストの機能を利用するためにはログインして、ニックネームを登録します。

## **「ブックリスト」の利用を始める前に**

- ① 図書館ホームページの「ログイン」ボタンか 蔵書検索画面の右上「ログインはこちら」から ログインします。
- ② 「利用者メニュー」から「ユーザ設定」をクリックします。

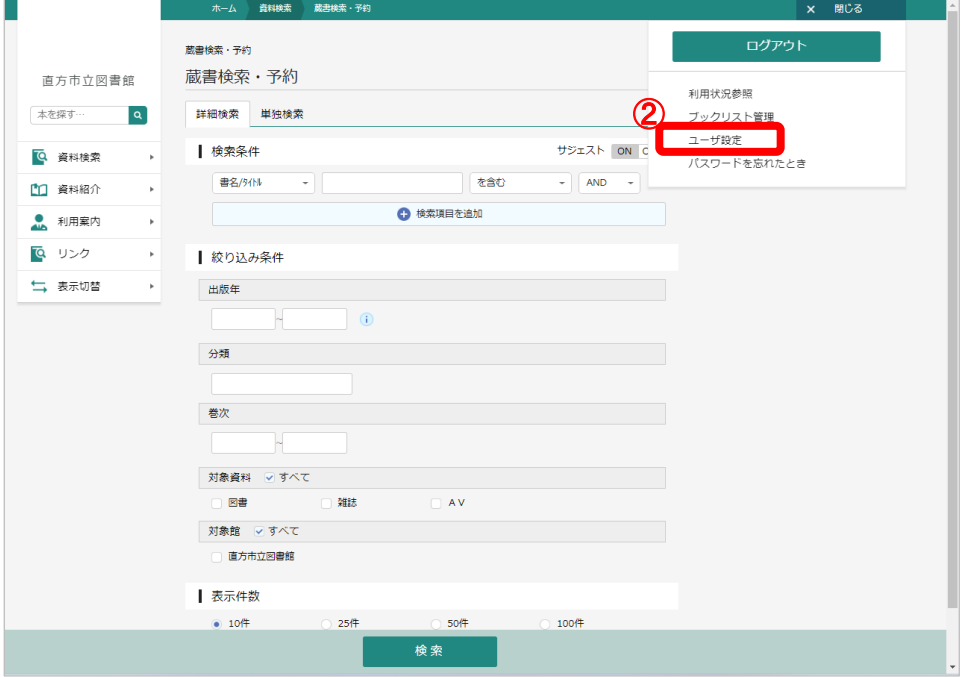

③ ニックネームを登録します。ニックネームを決めたら、「チェック」ボタンをクリックして 同じニックネームの人がいないかを確認します。

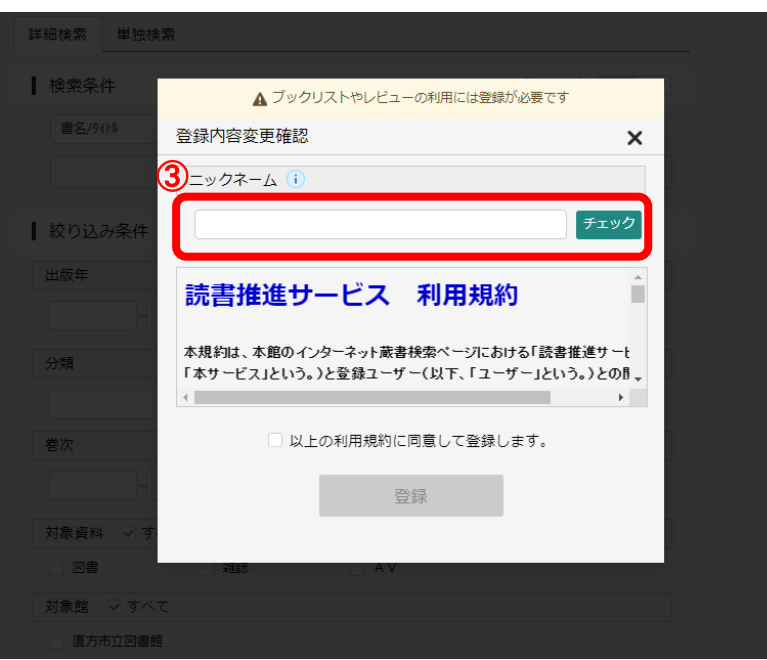

4 使用できるニックネームならば、「利用規約」を確認し、ノをして「登録」ボタンをクリックします。

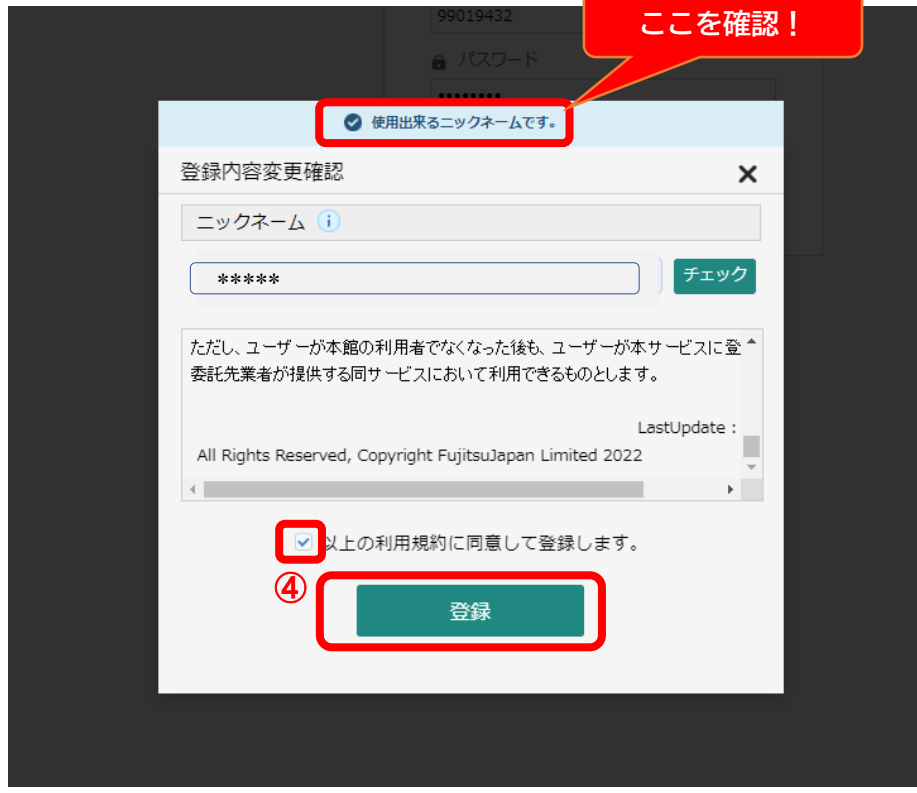

## **ブックリストへの資料の登録**

① 資料検索結果の「ブックリストに登録」ボタンをクリックします。

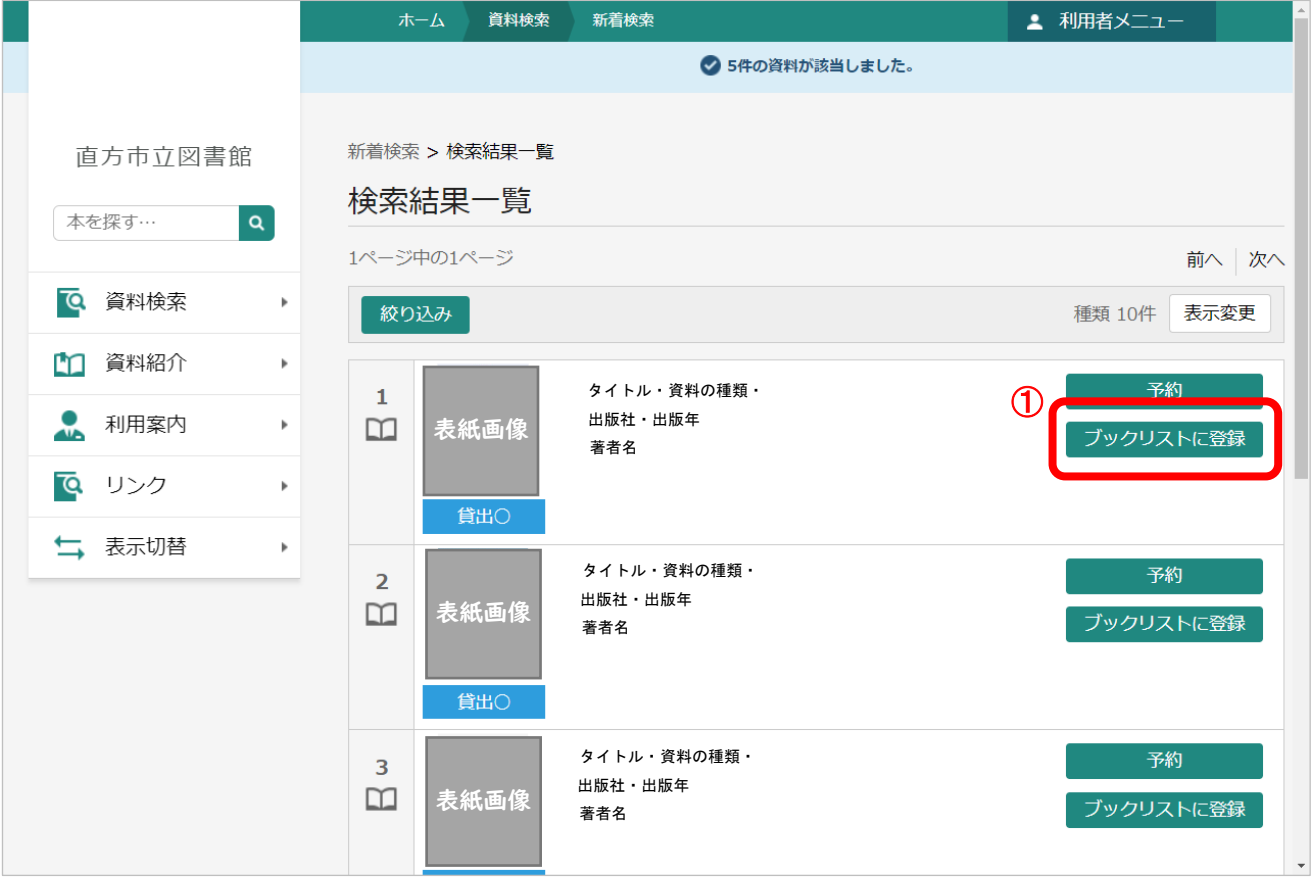

※ブックリストに登録できるのは、2018年以降に受け入れた資料です。

② 読書状況を選び、「登録」ボタンをクリックします。

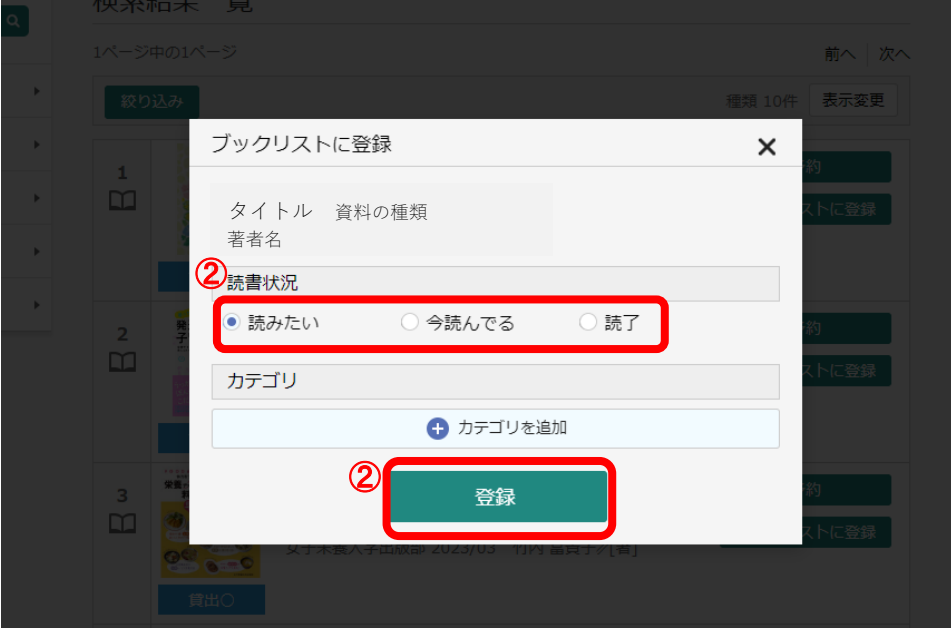

## **ブックリストの便利な設定**

**借りた資料や予約した資料を自動で登録する**

「利用者メニュー」の「ブックリスト」の「ブックリスト管理」から必要な項目の設定をし、 「登録」ボタンをクリックします。

これを設定すると、借りた資料や予約した資料を自動で「ブックリスト」に登録できます。

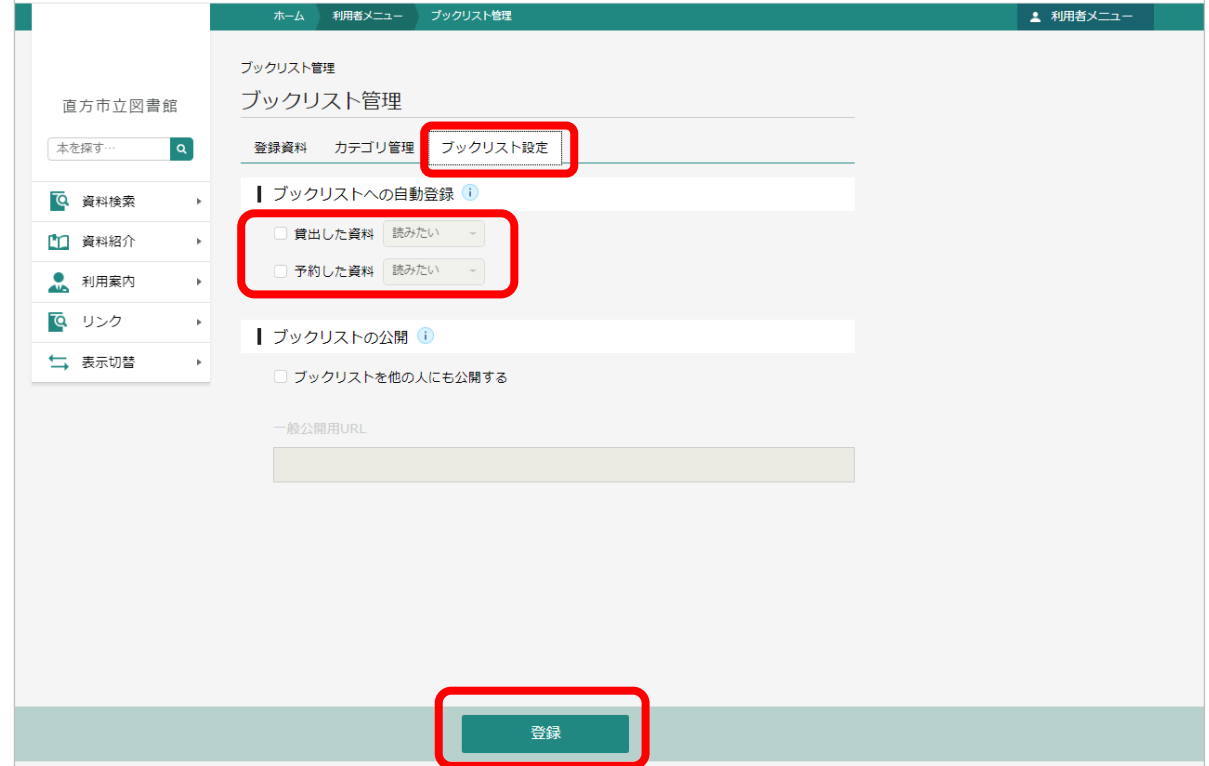

※ブックリストに登録できるのは、2018年以降に受け入れた資料です。

**カテゴリを設定して、登録した資料を分類する**

ジャンルやキーワードなどのカテゴリを自由に設定して、ブックリストに登録した資料を 分類することができます。

① 「ブックリスト管理」の「カテゴリ管理」の画面の「追加」ボタンをクリックします。

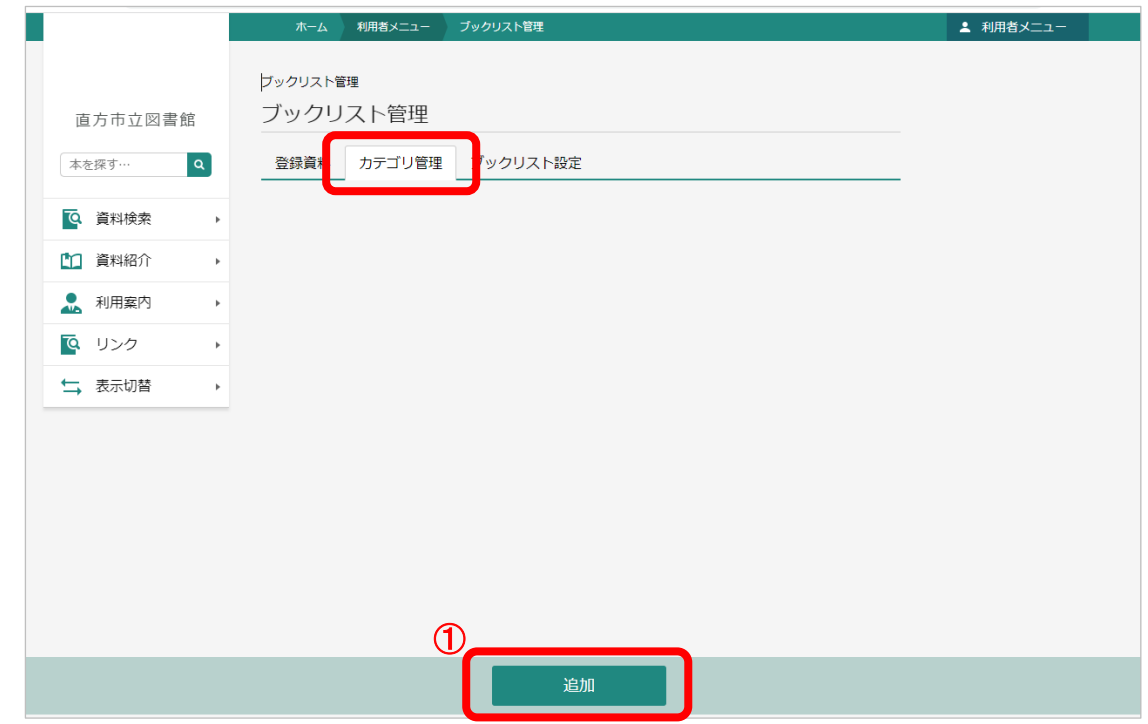

② 分類の項目として使いたい言葉を入力し、「追加」ボタンをクリックします。

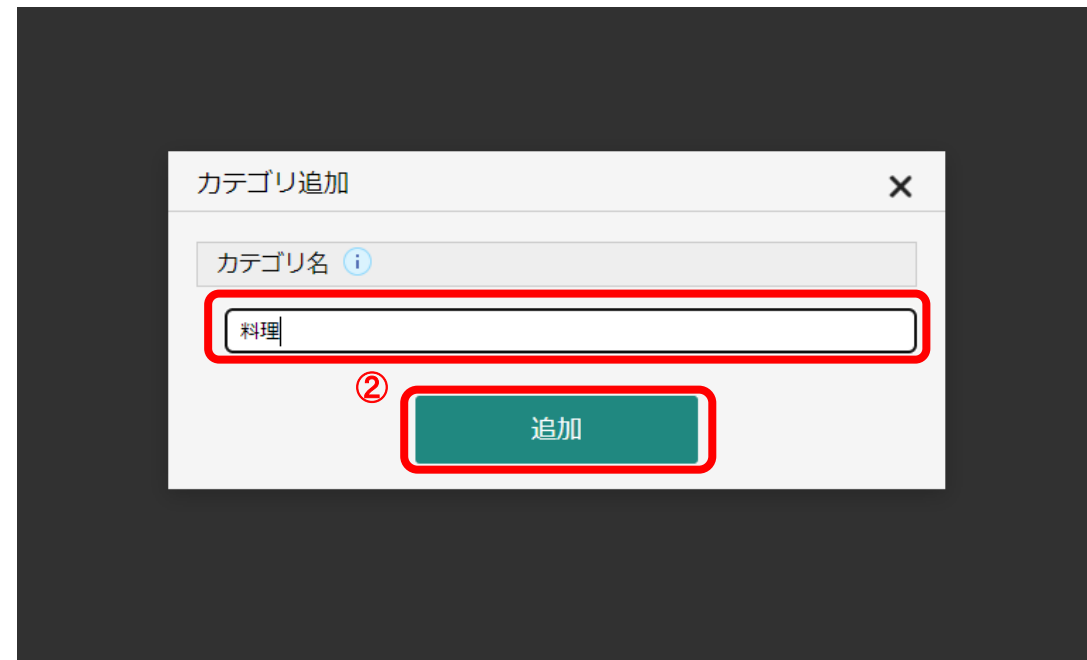

例として「歴史」と「料理」をカテゴリに追加しました。

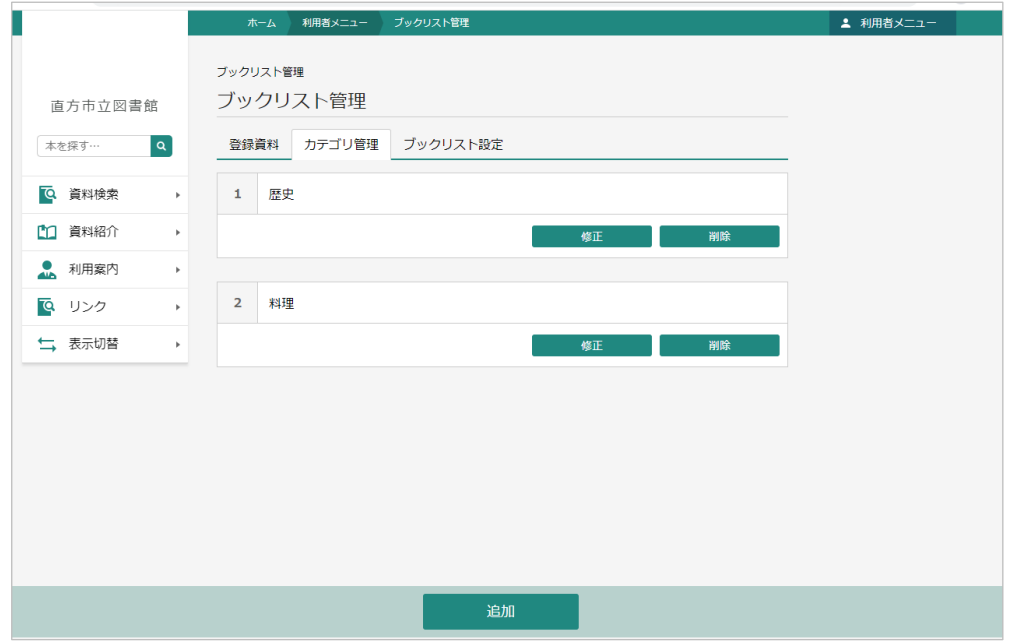

③ 「登録資料」のページで、資料にカテゴリを登録します。

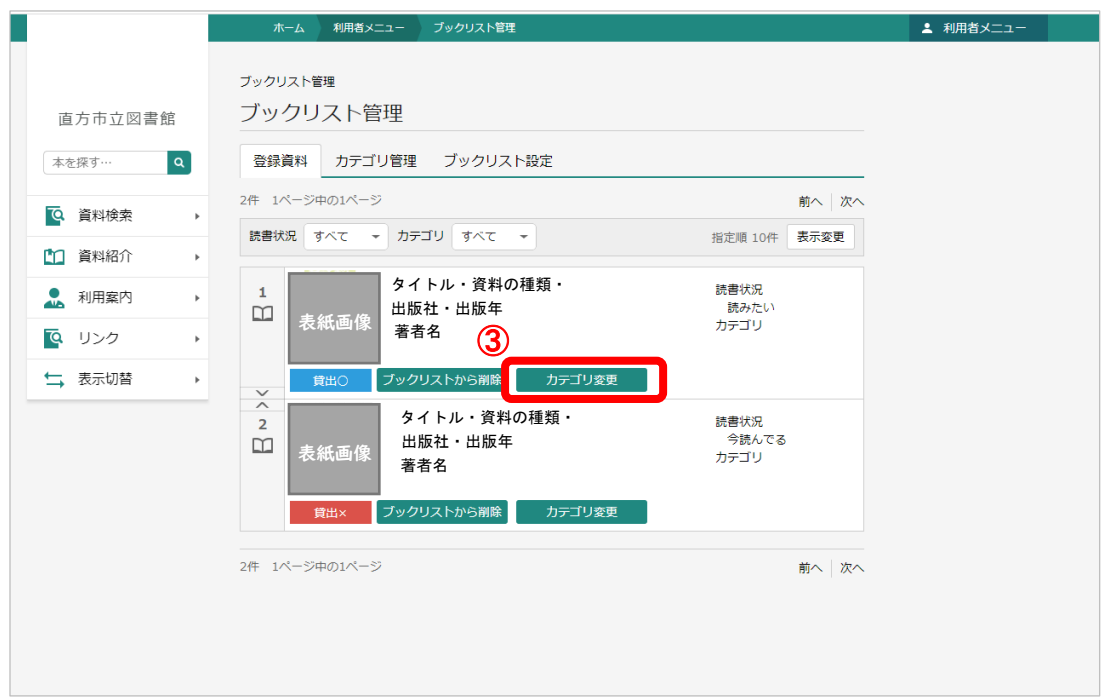

④ カテゴリを選んで「変更」ボタンをクリックします。

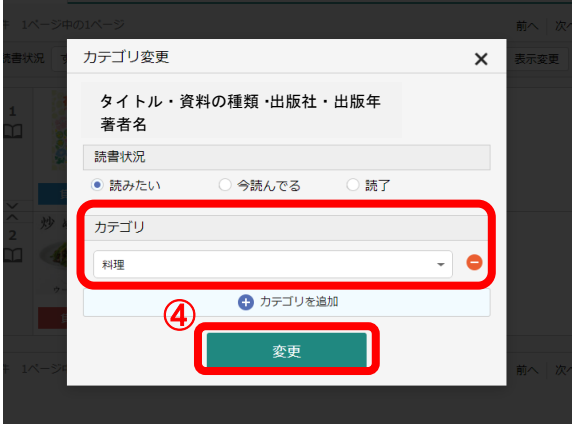